# NEC

جهاز العرض

*L51W* **ϖϴΒτΘϟ ϞϴϟΩ**

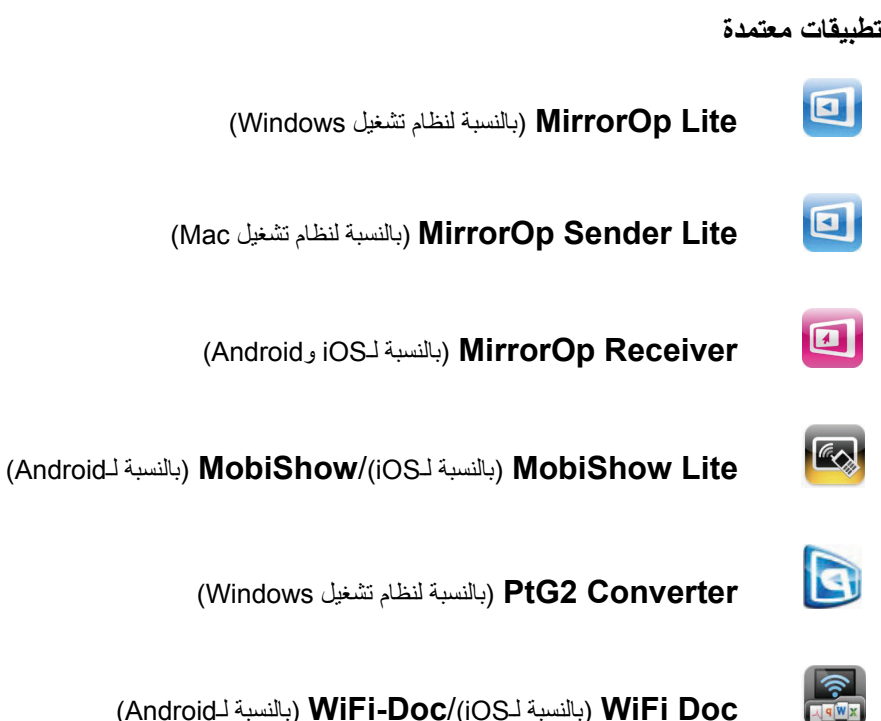

#### المق*دم*ة

نقدر بشكل ر ائع شر اءك لجهاز العرض L51W (الذي يشار إليه فيما بعد "بجهاز العرض"). بصف هذا الدليل تطبيقات شر كة ,AWIND Jnc التي يمكن استخدامها متصلة بجهاز العر ض عن طر يق الشبكة المحلية اللاسلكية

- رجاءً شراء وحدة الشبكة المحلية اللاسلكية الصلبة منفصلة (طراز NP03LM، أو NP02LM) لتوصيل جهاز العرض والكمبيوتر بواسطة الشبكة المحلية اللاسلكية. ولا يمكن استخدام وحدة الشبكة المحلية اللاسلكية في بعض البلدان.
- أو صاف التطبيقات المعنية مخصصة للاصدار ات الحالية بدءًا من أبر بل 2012. قد تختلف الوظائف و عمليات التشغيل عند تحديث التطبيق، أو OS (نظام التشغيل) بإصدار أعلى.
	- لمعر فة عمليات التشغيل الخاصة بأنظمة التشغيل Mac OS و Vindows و iOS)، انظر تعليمات تشغبل الوحدة الخاصبة بك

هو ل المار كات التحار بـ<sup>ة</sup>

- MacBook و MacBook و MacBook (Mac OS و iTunes و MacBook iPad iPhone و MacBook Air علامات تجارية مسجلة، أو علامات تجارية تابعة لشركة .Apple Inc التابعة للولايات المتحدة في الولايات المتحدة أو في بلدان أخر ي
	- وتعد iOS علامة تجارية مسجلة، أو علامة تجارية تابعة لشركة .Cisco Systems, Inc التابعة للولايات المتحدة في الولايات المتحدة وبلدان أخرى.
		- وتعد Google Inc. وGoogle علامات تجارية مسجلة، أو علامات تجارية تابعة لشركة .Google Inc.
	- وتعد Microsoft وWindows وPowerPoint وPowerPoint علامات تجارية مسجلة، أو علامات تجارية تابعة لشركة Microsoft Corporation التابعة للولايات المتحدة في الولايات المتحدة والبلدان الأخرى.
- وتعد ®Wi-Fi Alliance و Wi-Fi ® و WPA2 و WPA2 و WPA2) علامات تجارية مسجلة تابعة .Wi-Fi Alliance لشركة
- وتعد أسماء أخرى لبعض المصنعين والمنتجات المضمنة في تعليمات التشغيل هذه علامات تجار بة مسجلة، أو علامات تجار بة لشر كاتها المعنية.

#### ملاحظا*ت*·

- (1) تم حظر إعادة طبع محتويات هذا الدليل غير المصرح به، كليًا أو جزئيًا.
	- (2) تخضع محتويات هذا الدليل للتغيير دون إخطار
- (3) وبينما تم إعداد هذا الدليل بر عاية بالغة، ففي حالة وجود أي شكوك، أو ملاحظة أخطاء أو حذف، رجاءً الاتصال على NEC.
- (4) يرجى ملاحظة أن NEC لا تقبل تحمل أي مسؤولية مهما كانت ناتجة عن تلف دعاوي خسارة في المكاسب، وغير ها، قد تنتج عن استخدام هذا المنتج، و عدم احتر ام الأحكام الو ار دة في (3) أعلام

ϝϭϷ έΪλϹ 2012 ϮϳΎϣ ΓΩϭΪΤϤϟ NEC Display Solutions, Ltd. Δϛήθϟ ΔόΑΎΘϟ 2012 ϡΎόϟ ήθϨϟϭ ϊΒτϟ ϕϮϘΣ

تم حظر اعادة إنتاج أو تبديل المنتج بدون إذن من شركة .NEC Display Solutions, Ltd المحدودة .

# المحتويا*ت*

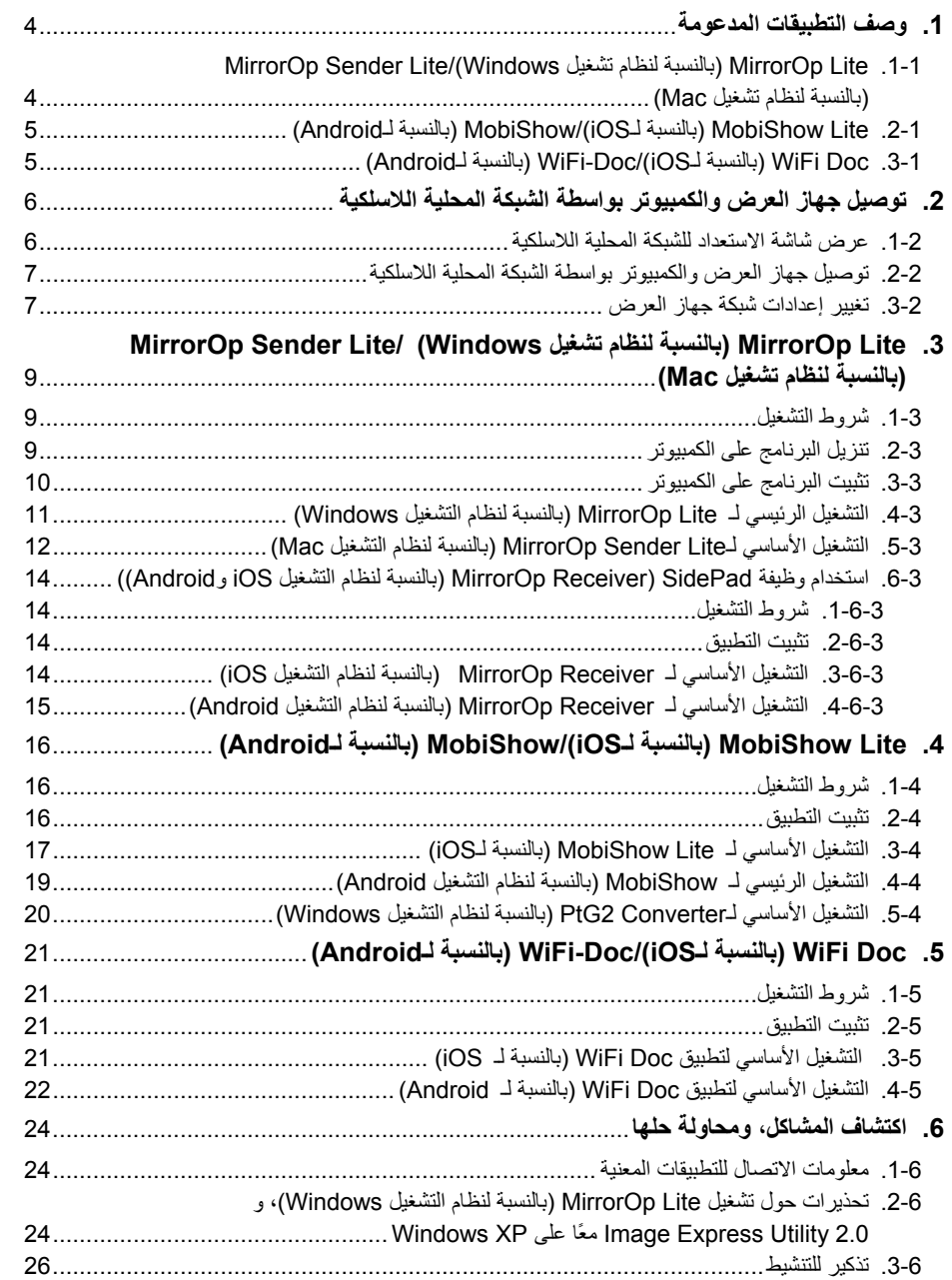

# **1**. وصف التطبيقات المدعومة

بدعم جهاز . العر ض تطبيقات . AWIND Inc الموجودة بالأسفل

# <span id="page-3-0"></span>**MirrorOp Sender Lite/(Windows ϞϴϐθΗ ϡΎψϨϟ ΔΒδϨϟΎΑ) MirrorOp Lite .1-1 (Mac ϞϴϐθΗ ϡΎψϨϟ ΔΒδϨϟΎΑ)**

# $\bigcirc$  الصفحة $\bigcirc$ )

تُعد هذه البر امج مصممة لتوصيل جهاز العرض والكمبيوتر بواسطة الشبكة المحلية اللاسلكية، عن طريق إرسال شاشة الكمبيوتر لجهاز العرض، وعرضها على شاشة جهاز العرض ويمكن عرض شاشة الكمبيوتر على شاشة جهاز العرض لاسلكيا.

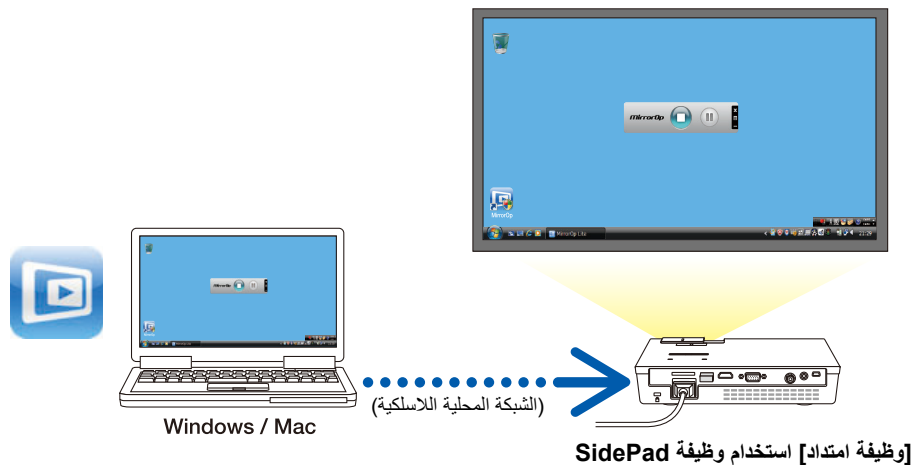

 $(14 - 1)$  الصفحة 14 $\bullet$ 

وُعند استخدام MirrorOp Receiver (بالنسبة لـiOS وAndroid)، يمكن توصيل الجهاز الدفتري (iPad أو Android)، وجهاز العرض والكمبيوتر بواسطة الشبكة المحلية اللاسلكية، ويمكن تشغيل MirrorOp Lite (بالنسبة لنظام تشغيل Windows)، أو MirrorOp Sender Lite (بالنسبة لنظام تشغيل Mac) الموجودة على الكمبيوتر من الجهاز اللوحي.

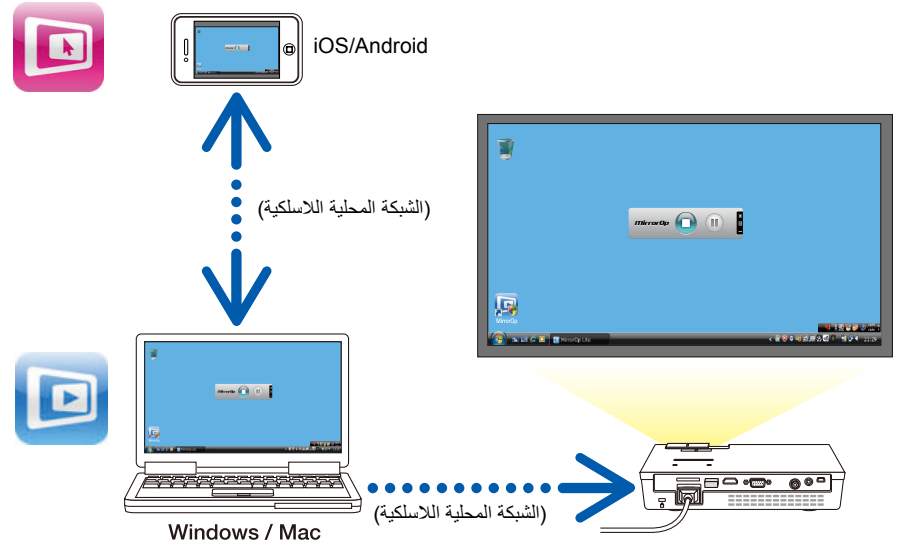

# **(Android˰ϟ ΔΒδϨϟΎΑ) MobiShow/(iOS˰ϟ ΔΒδϨϟΎΑ) MobiShow Lite .2-1**

 $(16$  الصفحة 16)

<span id="page-4-0"></span>تعد تلك البر امج مصممة لتوصيل جهاز العرض بالهاتف الذكي (أو الجهاز اللوحي) بواسطة الشبكة المحلية اللاسلكية، ثم تحويل الملفات JPEG أو PtG2\* على الهاتف الذكي (أو الجهاز اللوحي) لجهاز العرض، وعرضها على الشاشة<sub>.</sub> ح ڪسٽ ڪرڪ ڪو ڪوٽ جو ڪوٽيو ته جي ڪوٽيو آهي.<br>وتعد ملفات PtG2 ملفات MobiShow حصرية تم تحويلها من ملفات Powerpoint باستخدام برنامج PtG2 Converter (أحد تطبيقات Windows).

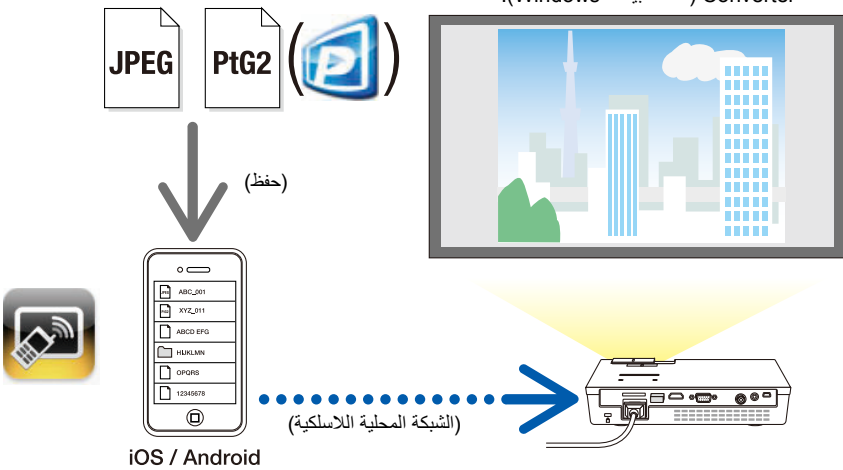

# **Android( ˰ϟ ΔΒδϨϟΎΑ) /(WiFi-Doc iOS˰ϟ ΔΒδϨϟΎΑ) WiFi Doc .3-1**

 $(21$  الصفحة 21 $)$ 

تعد تلك البر امج مصممة لتوصيل جهاز العرض بالهاتف الذكي (أو بالجهاز اللوحي) بواسطة الشبكة المحلية اللاسلكية، حتي يتم تحويل ملفات Microsoft Office أو text على الهاتف الذكي (أو الجهاز اللوحي) لجهاز العرض، وعرضها على الشاشة.

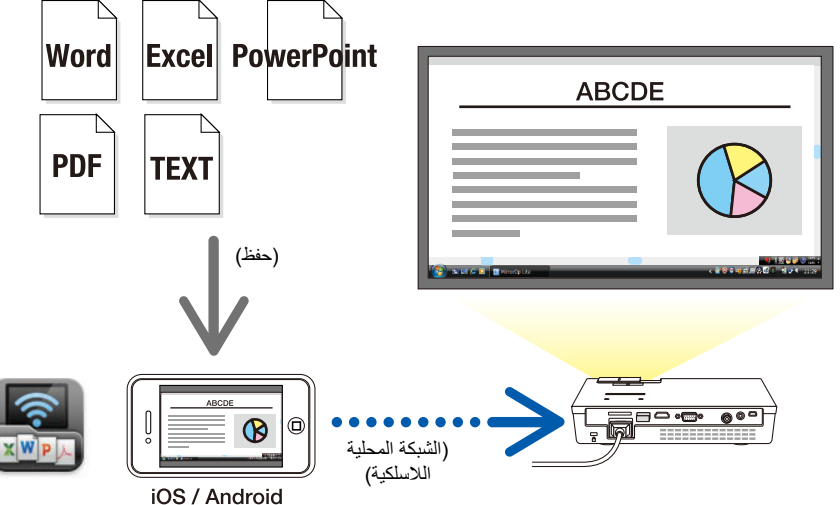

# <span id="page-5-0"></span>**ΔϴϜϠγϼϟ ΔϴϠΤϤϟ ΔϜΒθϟ ΔτγϮΑ ήΗϮϴΒϤϜϟϭ νήόϟ ίΎϬΟ ϞϴλϮΗ .2**

ر جاءً شر اء و حدة الشبكة المحلية اللاسلكية الصلبة منفصلة لتو صبل جهاز العر ض و الكمبيو تر بو اسطة الشبكة المحلية اللاسلكية

یجب ضبط إعدادات الشبكة الخاصة بالكمبيو تر ، و الهاتف الذكي، و الجهاز اللو حي؛ حيث يتم الحصو ل على alo  $\sim$ عناوين IP تلقائيًا. قد لا توجد مشكلة مع إعدادات الشبكة العادية، لكن تو خَ الحذر عند استخدام الإعدادات الخاصة. و عند تغيير الإعدادات بحيث يتم الحصو ل على عناوين IP تلقائيًا، يمكن مسح عناوين IP المضبوطة في الوقت الحالي. تأكد من ملاحظة عناوين P()، وأقنعة الشبكة الفر عبة، والبوابات، وخوادم DNS المضبوطة حالبًا و غبر ها، سلفًا

#### **ΔϴϜϠγϼϟ ΔϴϠΤϤϟ ΔϜΒθϠϟ ΩΪόΘγϻ ΔηΎη νήϋ .1-2**

عند توصيل جهاز العرض بالكمبيوتر، أو الهاتف الذكي، أو الجهاز اللوحي بواسطة الشبكة المحلية اللاسلكية، تأكد من عر ض شاشة الاستعداد للشبكة المحلية اللاسلكية لجهاز العر ض.

**.νήόϟ ίΎϬΠΑ** *USB-A* **άϔϨϤΑ ΔϴϜϠγϼϟ ΔϴϠΤϤϟ ΔϜΒθϟ ΓΪΣϭ Ϟλϭ ˬνήόϟ ίΎϬΟ ΔϗΎσ ϞϴϐθΗ ϑΎϘϳ· ΪϨϋϭ** *.1*

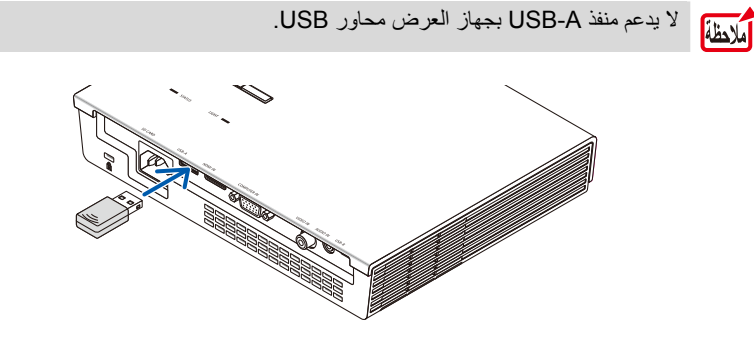

- **.ΔηΎθϟ ϰϠϋ ϪΗέϮλ νήϋϭ ˬνήόϟ ίΎϬΟ ΔϗΎσ ϞϴϐθΘΑ Ϣϗ** *.2*
- **.Ϊό˵Α Ϧϋ ϢϜΤΘϟ ΓΪΣϭ ϰϠϋ ΩϮΟϮϤϟ (***USB-A***) έΰϟ ϰϠϋ ςϐο** *.3*

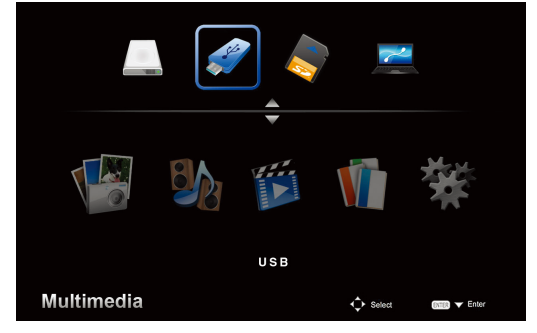

يتم عرض شاشة الوسائط المتعددة.

<span id="page-6-0"></span> **.ΪόΑ Ϧϋ ϢϜΤΘϟ ΓΪΣϭ ϰϠϋ ΩϮΟϮϤϟ (ϝΎΧΩ·) έΰϟ ϰϠϋ ςϐο ϢΛ <sup>ˬ</sup>"***USB***" ΪϳΪΤΗ Ϧϣ ϖϘΤΗ** *.4* بِنَم عرض شاشة الإستعداد للشبكة المحلية اللاسلكية لجهاز العرض على الشاشة .

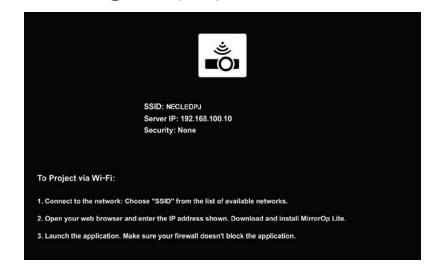

- بتم عر ض تلك الشاشة فقط باللغة الإنجليز ية .
- .*"NECLEDPJ"* ϲϫ *(SSID)* νήόϟ ίΎϬΟ Ϣγϻ ΔϴοήΘϓϻ ΕΩΪϋϹ y
	- يتم تثبيت ع*نوان الخادم على "192.168.100.10".*
- الإعدادات الافتر اضية لـSecurity (الأمان) هي None (لا شيء) (لم يتم ضبطها) . لتغيير اسم جهاز العرض (Projector Name (SSID))، وإعدادات Channel (القناة)، و Security الأمان)، انظر القسم "2-3 تغيير إعدادات شبكة جهاز العرض" الموجود في هذه الصفحة.
- اضغط على الزر (COMP) الموجود على وحدة التحكم عن بعد لإلغاء شاشة الاستعداد للشبكة المحلية اللاسلكية .

### **ΔϴϜϠγϼϟ ΔϴϠΤϤϟ ΔϜΒθϟ ΔτγϮΑ ήΗϮϴΒϤϜϟϭ νήόϟ ίΎϬΟ ϞϴλϮΗ .2-2**

- 1. اعرض شاشة الاستعداد للشبكة المحلية اللاسلكية لجهاز العرض. انظر القسم "2-1 . عرض شاشة الإستعداد للشبكة اللاسلكية المحلية لجهاز العرض" .
	- **.ϚΑ ιΎΨϟ ήΗϮϴΒϤϜϟ ίΎϬΠϟ ΔϴϜϠγϼϟ ΔϜΒθϟ ΕΩΪϋ· ΔηΎη νήϋ** *.2* ولمعر فة التفاصيل، انظر تعليمات تشغيل الكميبوتر
- **.(νήόϟ ίΎϬΠϟ ΔϴοήΘϓϻ ΕΩΪϋϹ ςΒο ΪϨϋ)** *"NECLEDPJ"* **ΩΪΣ ˬΔϜΒθϟ ΪϳΪΤΗ ήμϨϋ ΪϨϋϭ** *.3* وصل جهاز العرض والكمبيوتر بواسطة الشبكة اللاسلكية المحلبة .

# **νήόϟ ίΎϬΟ ΔϜΒη ΕΩΪϋ· ήϴϴϐΗ .3-2**

.<br>استخدم متصفح الويب الموجود على الكميبوتر التغيير اعدادات شبكة جهاز العرض.

- 1. اعرض شاشة الاستعداد للشبكة المحلية اللاسلكية لجهاز العرض. انظر القسم "2-1 . عرض شاشة الإستعداد للشبكة اللاسلكية المحلية لجهاز العرض" .
- **.ΔϴϠΤϤϟ ΔϴϜϠγϼϟ ΔϜΒθϟ ΔτγϮΑ ήΗϮϴΒϤϜϟϭ νήόϟ ίΎϬΟ Ϟλϭ** *.2* انظر القسم "2-2. توصيل جهاز العرض والكمبيوتر بواسطة الشبكة المحلية اللاسلكية" .
- **ςϐο ϢΛ <sup>ˬ</sup>***URL* **ϝΎΧΩ· ϞϘΣ ϲϓ** *"http://192.168.100.10/"* **ϞΧΩϭ ˬήΗϮϴΒϤϜϟ ϰϠϋ ΐϳϭ ϔμΘϣ ϞϴϐθΘΑ Ϣϗ** *.3* ع*لى المفتاح (إدخال).* تظهر شاشة "Welcome to the NEC Projector Server" .

يتم عرض تلك الشاشة فقط باللغة الإنجليز بة

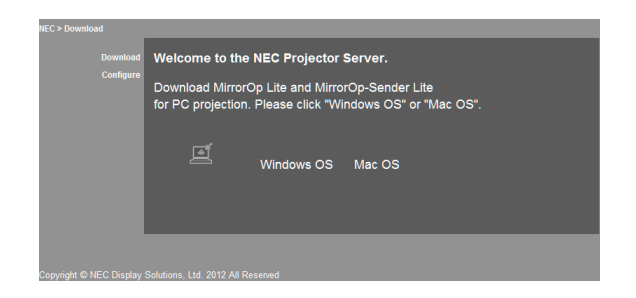

 **.ΔηΎθϟ έΎδϳ ϰμϗ ΩϮΟϮϤϟ "***Configure***" ϰϠϋ ήϘϧ** *.4*

تظهر شاشة إعدادات الشبكة "Network Settings".

- يتم عرض تلك الشاشة فقط باللغة الإنجليز ية .
- أ*دخل اسم جهاز العر*ض (SSID) باستخد*ام 32* حرفًا أو عددًا م*ن بايت و*احد.
	- القيمة الافتر اضية للقناة هي "11" .
- عند تحديد WEP أو WPA2-PSK أ*و WPA2-PSK، أدخل المفتاح في حقلي المفتاح "Key" ، وتأكيد المفتاح* ."*Confirm Key*"
	- بمكن استخدام رموز ASCII المكونة من 5 أو 13 رقمًا لمفتاح WEP.
	- بمك*ن استخدام د موز ASCII المكونة من 8 إلى 63 ر*فقًا للمفتاح WPA-PSK.
	- يمكن استخدام ر موز ASCII المكونة من 8 إلى 63 رقمًا للمفتاح WPA2-PSK.

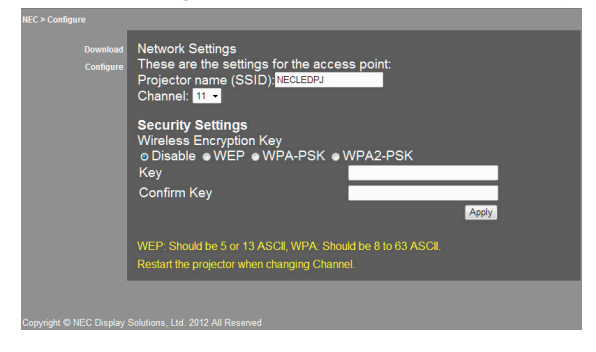

- **.***[Apply]* **ϰϠϋ ήϘϧ ˬΎϫήϴϴϐΗ ϢΗ ϲΘϟ ΕΩΪϋϹ ϖϴΒτΘϟ** *.5*
	- **.ΐϳϮϟ ϔμΘϣ ΓάϓΎϧ ϖϠϏ** *.6*

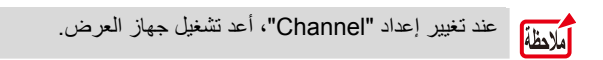

# <span id="page-8-0"></span>**Windows( ϞϴϐθΗ ϡΎψϨϟ ΔΒδϨϟΎΑ) MirrorOp Lite .3 ( Mac ϞϴϐθΗ ϡΎψϨϟ ΔΒδϨϟΎΑ) MirrorOp Sender Lite/**

تعد هذه البر امج مصممة لتو صبل جهاز العر ص و الكمبيو تر بو اسطة الشبكة المحلية اللاسلكية، عن طر بق إر سال شاشة الكمبيو تر لجهاز العرض، و عرضها على شاشة جهاز العرض وبمكن عرض شاشة الكمبيوتر على شاشة جهاز العرض لاسلكيًا.

# **ϞϴϐθΘϟ ρϭήη .1-3**

#### **(Windows ϞϴϐθΗ ϡΎψϨϟ ΔΒδϨϟΎΑ ) MirrorOp Lite**

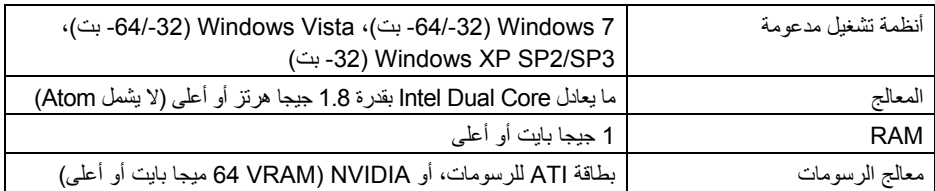

الملاحظة

لا يتم دعم جودة لون 16 Windows - بت.

#### **( Mac ϞϴϐθΗ ϡΎψϨϟ ΔΒδϨϟΎΑ) MirrorOp Sender Lite**

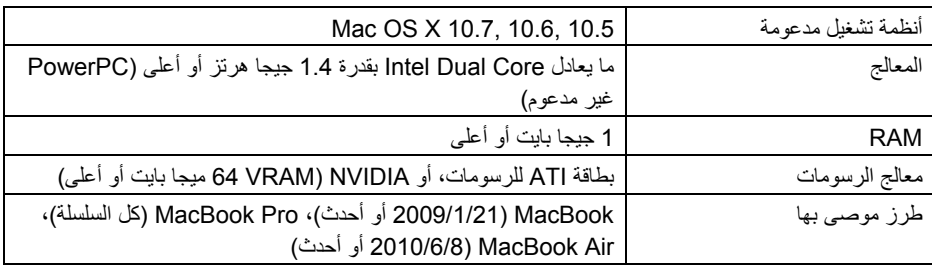

# **ήΗϮϴΒϤϜϟ ϰϠϋ ΞϣΎϧήΒϟ ϞϳΰϨΗ .2-3**

تنزيل MirrorOp Lite (بالنسبة لـWindows)، أو Mac) MirrorOp Sender Lite (بالنسبة لـMac) من الذاكرة الداخلية لجهاز العرض عن طريق الشبكة المحلية اللاسلكية.

- 1. اعرض شاشة الاستعداد للشبكة المحلية اللاسلكية لجهاز العرض. انظر القسم "2-1 . عرض شاشة الإستعداد للشبكة اللاسلكية المحلبة لجهاز العرض" .
- **.ΔϴϠΤϤϟ ΔϴϜϠγϼϟ ΔϜΒθϟ ΔτγϮΑ ήΗϮϴΒϤϜϟϭ νήόϟ ίΎϬΟ Ϟλϭ** *.2* انظر القسم "2-2. تو صبل جهاز العرض والكمبيوتر بواسطة الشبكة المحلبة اللاسلكية" .
- 3. قم بتشغيل متصفح ويب على الكمبيوتر، واُدخل" /http://192.168.100.10 قي حقل اِدخال URL، ثم اضغط عل*ى المفتاح (إدخال).*

تظهر شاشة "Welcome to the NEC Projector Server". بتم عر ض تلك الشاشة فقط باللغة الإنجليز بة .

<span id="page-9-0"></span>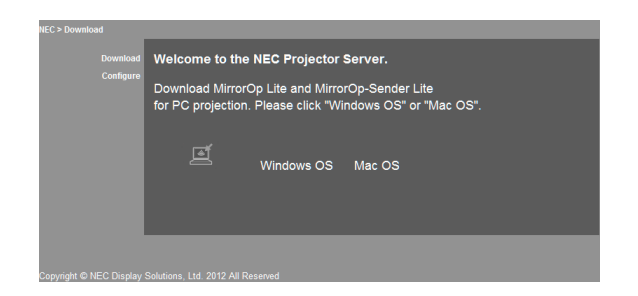

**.ΔηΎθϟ ςγϭ ϲϓ "***Mac* **ϞϴϐθΘϟ ϡΎψϧ" ϭ <sup>ˬ</sup>"** *Windows OS* **ϞϴϐθΘϟ ϡΎψϧ" ϰϠϋ ήϘϧ** *.4* حدد "نظام التشغيل Windows" ، أو "نظام التشغيل Mac" طبقًا لجهاز الكمبيوتر الذي تستخدمه . **" Windows ϞϴϐθΘϟ ϡΎψϧ" ϰϠϋ ήϘϨϟ ϢΘϳ ΎϣΪϨϋ** قم بتخزين الملف " NEC\_MirrorOp.exe" في المجلد المرغوب فيه على الكمبيوتر . **" Mac OS" ϰϠϋ ήϘϨϟ ϢΘϳ ΎϣΪϨϋ** تم تنزيل المك "NEC\_Mac.pkg" على الكمبيوتر.

5. بمجرد إتمام تنزيل البرنامج، أغلق متصفح الويب.

 **ήΗϮϴΒϤϜϟ ϰϠϋ ΞϣΎϧήΒϟ ΖϴΒΜΗ .3-3**

بالنسبة لنظام التشغيل **Windows** 

**."***NEC\_MirrorOp.exe***" ϰϠϋ <sup>Ύ</sup>˱ΟϭΩΰϣ ˱ήϘϧ ήϘϧ** *.1* تم بدء تشغيل مثبت MirrorOp Lite (بالنسبة لنظام تشغيل Windows*).* بتم عرض المثبت فقط باللغة الإنجليز بة

شغل الآن عقب الر سائل على الشاشة. وبمجرد اكتمال التثبيت بشكل طبيعي، يتم إنشاء أيقونة المختصر "MirrorOp Lite" على سطح المكتب.

> يتم تثبيت التطبيق "Auto Log" على الفور، لكن لا تستخدمه. أملاحظة

- **Mac ϞϴϐθΘϟ ϡΎψϨϟ ΔΒδϨϟΎΑ**
- **.ϞϳΰϨΘϟ ΪϠΠϣ ϲϓ "***NEC\_Mac.pkg***" ϰϠϋ <sup>Ύ</sup>˱ΟϭΩΰϣ ˱ήϘϧ ήϘϧ** *.1*

تم بدء تشغ*يل المثبت MirrorOp Sender Lite (بالنسبة لنظام التشغيل Mac).* 

**.***[Continue]* **ϰϠϋ ήϘϧ** *.2*

شغل الآن عقب الرسائل على الشاشة. بمجرد اكتمال التثبيت بشكل عادي، تم إنشاء أيقونة "MirrorOp Lite" في Dock، ثم بدء تشغيل MirrorOp Sender Lite (بالنسبة لنظام التشغيل Mac) تلقائيًا.

وللتشغيل المتتابع، انظر الخطوة [3] الموجودة في القسم "3-5 التشغيل الرئيسي لـMirrorOp Sender Lite (بالنسبة لنظام التشغيل Mac)".

# <span id="page-10-0"></span> **(Windows ϞϴϐθΘϟ ϡΎψϨϟ ΔΒδϨϟΎΑ) MirrorOp Lite ˰ϟ ϲδϴήϟ ϞϴϐθΘϟ .4-3**

- **.ΔϴϠΤϤϟ ΔϴϜϠγϼϟ ΔϜΒθϟ ΔτγϮΑ ήΗϮϴΒϤϜϟϭ νήόϟ ίΎϬΟ Ϟλϭ** *.1* انظر القسم "2-2. توصيل جهاز العرض والكمبيوتر بواسطة الشبكة المحلية اللاسلكية" .
	- **.ΐΘϜϤϟ τγ ϰϠϋ ΓΩϮΟϮϤϟ "***MirrorOp Lite***" ΔϧϮϘϳ ϰϠϋ <sup>Ύ</sup>˱ΟϭΩΰϣ ˱ήϘϧ ήϘϧ** *.2*
- وبمجرد بدء تشغ*يل MirrorOp Lite (بالنسبة لنظام التشغيل Windows) لأول مرة، يتم بدء تشغيل أداة* .*Benchmark & Configuration Tool*
	- تعمل الأداة على تشخيص أداء الكمبيوتر الخاص بك .
	- بيّم عرض أداة Benchmark & Configuration Tool قفط باللغة الإنجليزية.

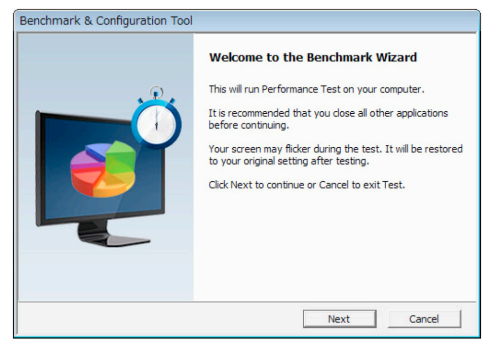

*.[Next]* **ϰϠϋ ήϘϧ** *.3*

بيداً تشخيص أداء الكمبيوتر .

عند اكتمال التشخيص، يتم عرض الشاشة التي تعرض النتائج.

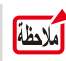

عند عنصر "PC Desktop Resolution Change" الموجود في وسط الشاشة، حدد .ΔϟΪδϨϤϟ ΔϤΎϘϟ Ϧϣ "Determined by the Remoting Device"

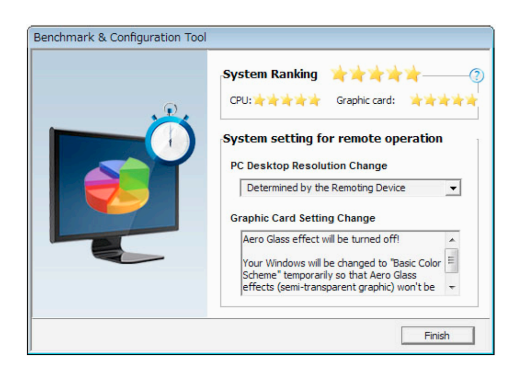

*.[Finish]* **ϰϠϋ ήϘϧ** *.4*

تم تشغيل MirrorOp Lite (بالنسبة لنظام التشغيل Windows)، وتظهر نافذة "تحديد نقطة الوصول.

<span id="page-11-0"></span>**.***[Connect]* **ϰϠϋ ήϘϧ ϢΛ <sup>ˬ</sup>( <sup>Ύ</sup>˱ϴοήΘϓ "***NECLEDPJ***") νήόϟ ίΎϬΠΑ ιΎΨϟ** *SSID* **ΩΪΣ** *.5* . *تظهر نافذة لتأكيد تغيير دقة شاشة الكمبيوتر* تختلف الدقة المعر وضة في النافذة لتأكيد الا عتماد على الكمبيوتر .

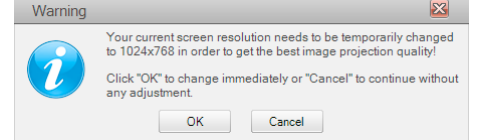

**.***[OK]* **ϰϠϋ ήϘϧ ϢΛ ˬΔϟΎγήϟ Ϧϣ ϖϘΤΗ** *.6*

تتغير دقة شاشة الكمبيوتر ، ويتم عرض شاشة الكمبيوتر من جهاز العرض.

- لعرض الصورة بدون تغيير الدقة الحالية، انقر على [Cancel].
- وبعد العرة الأولى، لم تعد Benchmark & Configuration Tool تعمل عند بدء تشغيل KirrorOp Lite (بالنسبة لنظام التشغيل Windows).

#### حول التشغيل على نافذة MirrorOp Lite

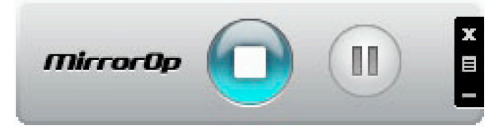

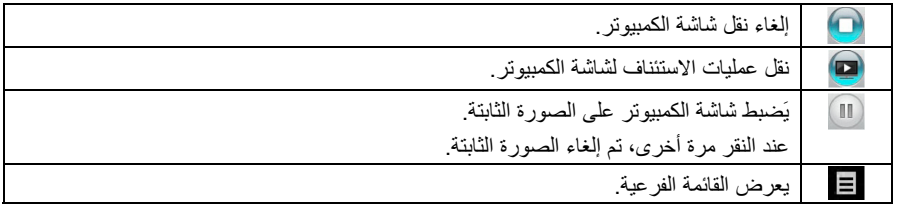

7. للخروج من MirrorOp Lite (بالنسبة لنظام التشغيل Windows، انقر على عليها الموجود على نافذة **.***MirrorOp Lite*

تظهر نافذة للتأكيد على أنك تريد الخروج.

- **.***[OK]* **ϰϠϋ ήϘϧ** *.8*
- سيخرج MirrorOp Lite (بالنسبة لنظام التشغيل *Windows*). • تتحول الصور ة التي بتم عر ضها على جهاز العرض لشاشة الإستعداد للشبكة المحلبة اللاسلكية .

# **(Mac ϞϴϐθΘϟ ϡΎψϨϟ ΔΒδϨϟΎΑ) MirrorOp Sender Lite˰ϟ ϲγΎγϷ ϞϴϐθΘϟ .5-3**

- 1. وصل جهاز العرض والكمبيوتر بواسطة الشبكة اللاسلكية المحلية. انظر القسم "2-2. توصيل جهاز العرض والكمبيوتر بواسطة الشبكة المحلية اللاسلكية" .
- 2. انقر على اُيقونة "MirrorOp Sender Lite" فى Dock. تم تشغيل MirrorOp Lite (بالنسبة لنظام التشغيل Windows، وتظهر نافذة "تحديد نقطة الوصول" .

**.***[Connect]* **ϰϠϋ ήϘϧ ϢΛ <sup>ˬ</sup> <sup>Ύ</sup>˱ϴοήΘϓ ( "***NECLEDPJ* **)" νήόϟ ίΎϬΠΑ ιΎΨϟ** *SSID* **ΩΪΣ** *.3*

تظهر نافذة لتأكيد تغيير دقة شاشة الكمبيوتر . تختلف الدقة المعر وضة في النافذة لتأكيد الاعتماد على الكمبيوتر **MirrorOp Sender Lite** Click OK to change your computer screen to 1024x768

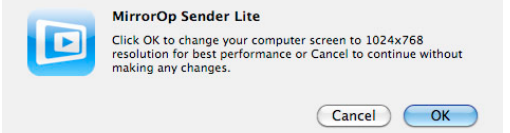

**.***[OK]* **ϰϠϋ ήϘϧ ϢΛ ˬΔϟΎγήϟ Ϧϣ ϖϘΤΗ** *.4* تتغير دقة شاشة الكمبيوتر ، ويتم عرض شاشة الكمبيوتر من جهاز العرض. • لعرض الصورة بدون تغيير الدقة الحالية، انقر على [Cancel]. • تم تشغ*بل نافذة MirrorOp Lite بنفس الطريقة* كما هو موصوف لنظام *التشغبل Windows*. (*12* ΔΤϔμϟ )

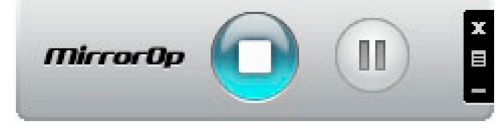

5. للخروج من MirrorOp Sender Lite (بالنسبة لنظام التشغيل Mac)، انقر على عليها الموجود على نافذة **.***MirrorOp Lite*

تظهر نافذة للتأكيد على أنك تريد الخروج.

**6.** انقر على [OK].

سيخرج MirrorOp Sender Lite (بالنسبة لنظام التشغيل Mac*).* 

• تتحول الصورة التي يتم عرضها على جهاز العرض لشاشة الاستعداد للشبكة المحلية اللاسلكية .

# **MirrorOp Receiver) SidePad Δϔϴχϭ ϡΪΨΘγ .6-3 ((Androidϭ iOS ϞϴϐθΘϟ ϡΎψϨϟ ΔΒδϨϟΎΑ)**

<span id="page-13-0"></span>وعند استخدام MirrorOp Receiver (بالنسبة لـIOS) وAndroid)، يمكن توصيل الجهاز الدفتري (iPad أو Android)، وجهاز العرض والكمبيوتر بواسطة الشبكة المحلية اللاسلكية، ويمكن تشغيل MirrorOp Lite (بالنسبة لنظام تشغيل Windows)، أو MirrorOp Sender Lite (بالنسبة لنظام تشغيل Mac) الموجودة على الكمبيوتر من الجهاز اللوحي.

#### **ϞϴϐθΘϟ ρϭήη .1-6-3**

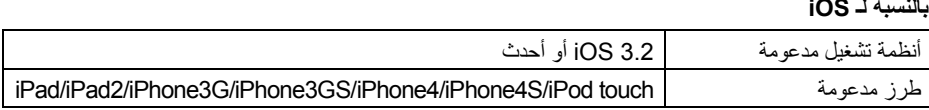

#### **Android ـالنسبة لــ**

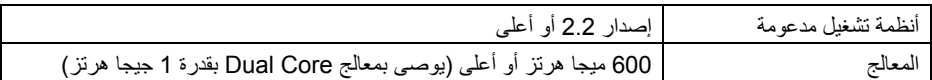

#### **ϖϴΒτΘϟ ΖϴΒΜΗ .2-6-3**

#### **iOS** للنسلة لـــ

ابحث عن "MirrorOp Receiver Free" في App Store وتثبيتها.

• يعد MirrorOp Receiver تطبيقًا مجانيًا.

#### **Android ˰ϟ ΔΒδϨϟΎΑ**

ابحث عن "MirrorOp Receiver" في Google Play وتثبيته.

- یعد MirrorOp Receiver تطبيقًا مجانيًا.
- لا يدعم جهاز العرض هذا "MirrorOp Sender"، أو "MirrorOp Photo Sender Free".

#### **( iOS ϞϴϐθΘϟ ϡΎψϨϟ ΔΒδϨϟΎΑ) MirrorOp Receiver ˰ϟ ϲγΎγϷ ϞϴϐθΘϟ .3-6-3**

- 1. وصل جهاز العرض والكمبيوتر باستخدام MirrorOp Lite (بالنسبة لنظام التشغيل Windows، أو **.(***Mac* **ϞϴϐθΘϟ ϡΎψϨϟ ΔΒδϨϟΎΑ)** *MirrorOp Sender Lite*
- انظر القسم "3. MirrorOp Lite (بالنسبة لنظام *التشغيل MirrorOp Sender Lite/(Windows (بالنسبة* لنظام *التشغيل Mac)" . ( Qالصفحة 9)* 
	- ك*ما يمكن تشغيل MirrorOp Lite (بالنسبة لنظام التشغيل Windows) باستخدام MirrorOp Receiver* (*بالنسبة لنظام التشغيل* iOS*).* 
		- **.(***iPad* **ϭ)** *iPhone* **ϰϠϋ ΩϮΟϮϤϟ** *[Settings]* **ϰϠϋ ήϘϧ** *.2*
			- **."***Wi-Fi***" ϰϠϋ ήϘϧ** *.3*
			- **.***"ON"* **ϰϠϋ** *Wi-Fi* **ςΒο** *.4*
		- **."(νήόϟ ίΎϬΠΑ ιΎΨϟ** *SSID* **άϫ)** *NECLEDPJ***" ϰϠϋ ήϘϧ ˬΔϜΒθϟ ΔϤΎϗ Ϧϣ** *.5* تم التحقق من " √"
			- **.ΔϤΎϘϟ ϰϟ· ΓΩϮόϠϟ Δϴδϴήϟ ΔηΎθϟ έί ϰϠϋ ςϐο** *.6*
			- **.(ϝΎΒϘΘγ ίΎϬΟ)** *"MirrorOp Receiver"* **ϰϠϋ ήϘϧ** *.7* بِتم عرض شاشة الإستعداد *MirrorOp Receiver*.
			- **.ήΗϮϴΒϤϜϟΎΑ ΔλΎΨϟ** *MirrorOp Lite* **ΓάϓΎϧ ϲϓ " " έΰϟ ϰϠϋ ήϘϧ** *.8*

**."***MirrorOp Receiver (SidePad)***ĸ" ϰϠϋ ήϘϧ** *.9* تظهر نفس الشاشة كما هي معروضة على الكمبيوتر على iPhone (أو Pad). • بمك*ن تشغيل الكمبيوتر على شاشة iPhone (أو iPad).* 

**.***MirrorOp Receiver* **Ϧϣ ΝϭήΨϠϟ Δϴδϴήϟ ΔηΎθϟ έί ϰϠϋ ςϐο** *.10*

<span id="page-14-0"></span>**( Android ϞϴϐθΘϟ ϡΎψϨϟ ΔΒδϨϟΎΑ) MirrorOp Receiver ˰ϟ ϲγΎγϷ ϞϴϐθΘϟ .4-6-3 ϭ <sup>ˬ</sup>(** *Windows* **ϞϴϐθΘϟ ϡΎψϨϟ ΔΒδϨϟΎΑ)** *MirrorOp Lite* **ϡΪΨΘγΎΑ ήΗϮϴΒϤϜϟϭ νήόϟ ίΎϬΟ Ϟλϭ** *.1* **.(***Mac* **ϞϴϐθΘϟ ϡΎψϨϟ ΔΒδϨϟΎΑ)** *MirrorOp Sender Lite*

- انظر القسم "3. MirrorOp Lite (بالنسبة لنظام *ا*لتشغيل MirrorOp Sender Lite//Windows (بالنسبة لنظام *التشغيل Mac*".  $(9$  أَلْصَفَحَة  $9$
- ك*ما يمكن تشغيل MirrorOp Sender Lite (بالنسبة لنظام التشغيل Mac) باستخدام MirrorOp Receiver* .(*Android*˰ϟ ΔΒδϨϟΎΑ)
	- 2. انقر على [Settings] الموجود على قائمة تطبيقات الوحدة الطرفية Android.
		- **.ΔϴϜϠγϼϟ ΕΎϜΒθϟ ϭ ˬΔϠϴλϮΘϟΎΑ ΔϘϠόΘϤϟ ΕΩΪϋϹ ϰϠϋ ήϘϧ** *.3* قد تختلف أسماء العناصر ، اعتمادًا على الطر از الذي تستخدمه .
			- **.***"Wi-Fi settings"* **ϰϠϋ ήϘϧ** *.4*
	- **."(νήόϟ ίΎϬΠΑ ιΎΨϟ** *SSID* **άϫ)** *NECLEDPJ***" ϰϠϋ ήϘϧ ˬΔϜΒθϟ ΔϤΎϗ Ϧϣ** *.5*
		- **.(ϞϴλϮΗ)** *"Connect"* **ϰϠϋ ήϘϧ** *.6*
		- **.ΕΎϘϴΒτΘϟ ΔϤΎϗ νήόϟ (ϒϠΨϠϟ)** *Back* **έΰϟ ϰϠϋ ςϐο** *.7*
		- **.(ϝΎΒϘΘγ ίΎϬΟ)** *"MirrorOp Receiver"* **ϰϠϋ ήϘϧ** *.8* بتم عرض شاشة الإستعداد MirrorOp Receiver.
		- **.ήΗϮϴΒϤϜϟΎΑ ΔλΎΨϟ** *MirrorOp Lite* **ΓάϓΎϧ ϲϓ " " έΰϟ ϰϠϋ ήϘϧ** *.9*
			- **."***MirrorOp Receiver (SidePad)***ĸ" ϰϠϋ ήϘϧ** *.10*
			- تظهر نفس الشاشة كما في الكمبيوتر على وحدة Android.
				- بمكن تشغيل الكمبيوتر من شاشة الوحدة Android.
		- **.(ϒϠΨϠϟ)** *Back* **έΰϟ ϰϠϋ ςϐο <sup>ˬ</sup>***MirrorOp Receiver* **Ϧϣ ΝϭήΨϠϟ** *.11*

أمرجع عند الضغط على الزر Menu (قائمة) الموجود على شاشة MirrorOp Receiver، تظهر القائمة عند تحديد "إر سال سجل مشاكل" من القائمة، تظهر شاشة لإنشاء بريد إلكتروني للاستفسار إلى شركة .AWIND Inc. ويتم دعم اللغتين الإنجليزية والصينية لهذا البريد الإلكتروني. • لا تستخدم قائمة "تسجبل" على هذه الوحدة.

# <span id="page-15-0"></span>**˰ϟ ΔΒδϨϟΎΑ) MobiShow/(iOS˰ϟ ΔΒδϨϟΎΑ) MobiShow Lite .4 ( Android**

تعد تلك البر امج مصممة لتو صبل جهاز العر ض بالهاتف الذكي (أو بالجهاز اللو حي) بو اسطة الشبكة المحلبة اللاسلكية، حتى يتم تحويل ملفات Microsoft Office أو text أحج البهاتف الذكي (أو الجهاز اللوحي) لجهاز العرض، ، عرضها على الشاشة

وتعد ملفات PtG2 ملفات MobiShow حصرية تم تحويلها من ملفات Powerpoint باستخدام برنامج PtG2 Converter (أحد تطبيقات Windows).

# **4-1\_ شروط التشغل**

#### **( iOS˰ϟ ΔΒδϨϟΎΑ) MobiShow Lite**

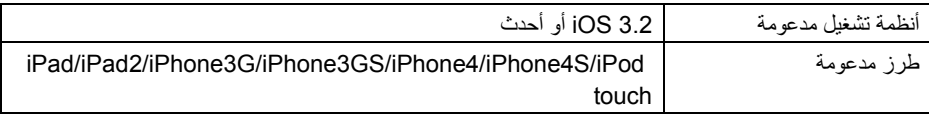

### **( Android ˰ϟ ΔΒδϨϟΎΑ) MobiShow**

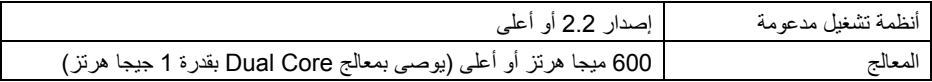

#### **( Windows ϞϴϐθΗ ϡΎψϨϟ ΔΒδϨϟΎΑ) PtG2 Converter**

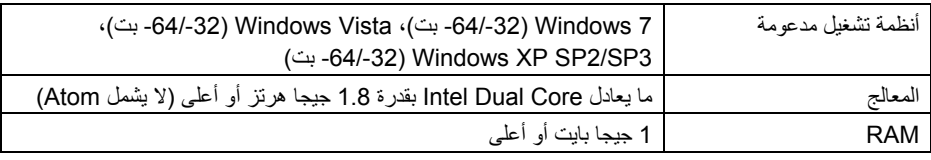

#### **ϖϴΒτΘϟ ΖϴΒΜΗ .2-4**

#### **( iOS˰ϟ ΔΒδϨϟΎΑ) MobiShow Lite**

في متجر ِ App، ابحث عن "MobiShow Lite" وثبته.

- تطبيق مجاني MobiShow Lite.
- لا بدعم جهاز العرض هذا "MobiShow-Pro".

#### **( Android ˰ϟ ΔΒδϨϟΎΑ) MobiShow**

في Google Play، ابحث عن "MobiShow" وثبته.

- بعد MobiShow تطبيقا مجانبا.
- لا بدعم جهاز العرض هذا "MobiShow-Pro".

#### **( Windows ϞϴϐθΗ ϡΎψϨϟ ΔΒδϨϟΎΑ) PtG2 Converter**

تم تنزيل PtG2 Converter من مناطق تخزين جهاز العرض مع جهاز العرض والكمبيوتر المتصل باستخدام كبل USB المتوفر , ولمعرفة التفاصيل الخاصة بمنطقة التخزين الخاصة بجهاز العرض، انظر القسم "استخدام جهاز العرض كجهاز تخزين" في القسم "أدوات تحكم المستخدم" الوارد في دليل المستخدم.

**.ήΗϮϴΒϤϜϟϭ νήόϟ ίΎϬΟ ΔϗΎσ Ϟϐη** *.1*

- <span id="page-16-0"></span>2. استخدم كبل USB المتوفّر لتوصيل منفذ USB-B الخاص بجهاز العرض بمنفذ USB (من النوع أ) الموجود على الكمبي*وتر.* 
	- **.ΪόΑ Ϧϋ ϢϜΤΘϟ ΓΪΣϭ ϰϠϋ ΩϮΟϮϤϟ έΰϟ ϰϠϋ ςϐο** *.3* تم عرض قائمة الوسائط المتعددة .
- **ϰϠϋ ςϐοϭ <sup>ˬ</sup>***"Connect PC"* **ήηΆϤϟ ςΒπϟ ΪόΑ Ϧϋ ϢϜΤΘϟ ΓΪΣϭ ϰϠϋ ΓΩϮΟϮϤϟ έέίϷ ϡΪΨΘγ** *.4*  $\mathcal{H}$  **(** فَذِر  $\mathcal{F}$  ، واضبط المؤشر "Storage Mode"، ثم اضغط على الزر  $\mathcal{F}$  . بِنَم عرض "وصل الكمبيوتري. إفصل لوفف النوصيلة" على الشاشة.
- 5. على الكمبيوتر، انقر على "Computer" لـ" My Computer" لنظام التشغيل Windows XPي قني قائمة ب*دء نظام التشغيل Windows.*

بتم عرض القر صين القابلين للإز الة "القرص القابل للإز الة (محرك:)" .

- **."***PtG2-setup.exe***" ϦϳΰΨΗ ϪϴϠϋ ϢΘϳ <sup>ϱ</sup>άϟ ϙήΤϤϟ νήϋ ˬΔϟίϺϟ ϦϴϠΑΎϘϟ ϦϴλήϘϟ ϦϴΑ Ϧϣ** *.6*
	- **.ήΗϮϴΒϤϜϠϟ ΐϠμϟ ιήϘϟ ϰϠϋ "***PtG2-setup.exe***" Φδϧ** *.7*
- **.***USB* **ΔϠϴλϮΗ ˯ΎϐϟΈΑ Ϣϗϭ <sup>ˬ</sup>***Windows* **ΔϤϬϣ ΝέΩ ϰϠϋ** *USB* **ΔϧϮϘϳ ϰϠϋ ήϘϧ ˬϒϠϤϟ Φδϧ ΩήΠϤΑ** *.8* بمجرد الغاء توصيلة USB، افصل كيل USB.
	- **.ήΗϮϴΒϤϜϟ ϰϠϋ ϪΨδϧ ϢΗ <sup>ϱ</sup>άϟ "***PtG2-setup.exe***" ϒϠϤϟ ϰϠϋ <sup>Ύ</sup>˱ΟϭΩΰϣ ˱ήϘϧ ήϘϧ** *.9* .*PtG2 Converter* ΖϴΒΜΗ ΪΒϳ

شغل الآن عقب الرسائل على الشاشة

بمجر د اكتمال تثبيت PtG2 Converter؟ بتم إنشاء أيقو نة اختصار "PtG2 Converter" على سطح المكتب.

# **iOS( ˰ϟ ΔΒδϨϟΎΑ) MobiShow Lite ˰ϟ ϲγΎγϷ ϞϴϐθΘϟ .3-4**

#### نقل ملفات JPEG و PtG2 إلى MobiShow Lite

- نقل وتخزين ملفات JPEG وPtG2 لليتم إرسالها من MobiShow Lite إلى جهاز العرض من iTunes إلى .(iPad ϭ) iPhone
	- اِنشاء ملفات PtG2 باستخدام PtG2 Converter (تطبيق Windows).  $(20$  الصفحة 20 $)$ 
		- **.***USB* **ϞΒϛ ϡΪΨΘγΎΑ ήΗϮϴΒϤϜϟϭ (***iPad* **ϭ)** *iPhone* **Ϟλϭ** *.1*

تم بدء تشغ*يل iTunes، وبدأت المز امنة.* 

2. بمجرد اكتمال التزامن، شغل iTunes كما هو معروض بالأسفل.

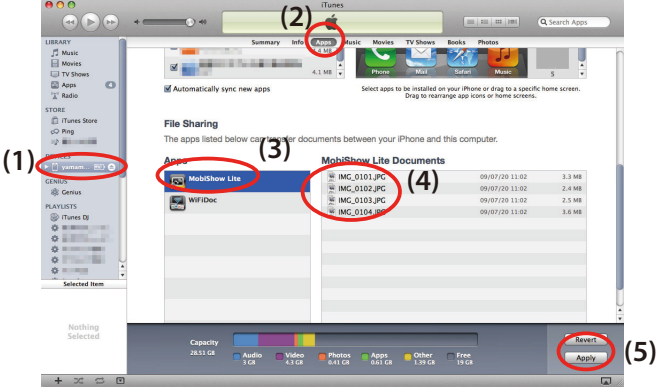

- (iPad  $($ iPhone  $)$ حدد) iPhone  $(1)$
- ."Apps" حدد تطبيقات) בל
- . (3) في عمود مشاركة الملف، حدد "MobiShow Lite".
- . (4) اسْتِبْ وَأَدْرِجْ مِلْفَاتِ JPEG أَوْ PtG2 لِعْمُودْ وِثْيِقَة MobiShow Lite.
- (5) انقر على [Sync]، أو [Apply]. بيدأ التزامن، وتم تحويل الملفات JPEG أو PtG2 إلى الهاتف (أو iPad).
	- **.ήΗϮϴΒϤϜϟ Ϧϣ (***iPad* **ϭ)** *iPhone* **Ϟμϓ ˬϦϣΰΘϟ ϝΎϤΘϛ ΩήΠϤΑ** *.3*

**. νήόϟ ίΎϬΟ Ϧϣ έϮμϟ νήόϟ MobiShow Lite ϡΪΨΘγ .νήόϟ ίΎϬΠϟ ΔϴϜϠγϼϟ ΔϴϠΤϤϟ ΔϜΒθϠϟ ΩΪόΘγϻ ΔηΎη νήϋ** *.1* انظر القسم "2-1". عرض شاشة الإستعداد للشبكة اللاسلكية المحلية لجهاز العرض". **.(***iPad* **ϭ)** *iPhone* **ϰϠϋ ΩϮΟϮϤϟ** *[Settings]* **ϰϠϋ ήϘϧ** *.2* **."***Wi-Fi***" ϰϠϋ ήϘϧ** *.3* **.( ϞϴϐθΗ)** *ON* **ϰϠϋ** *Wi-Fi* **ςΒο** *.4* **."(νήόϟ ίΎϬΠΑ ιΎΨϟ** *SSID* **άϫ)** *NECLEDPJ***" ϰϠϋ ήϘϧ ˬΔϜΒθϟ ΔϤΎϗ Ϧϣ** *.5* تم التحقق من " ✔" **.ΔϤΎϘϟ ϰϟ· ΓΩϮόϠϟ Δϴδϴήϟ ΔηΎθϟ έί ϰϠϋ ςϐο** *.6* **.***"MobiShow Lite"* **ϰϠϋ ήϘϧ** *.7* **.***"NECPJ"* **ϰϠϋ ήϘϧ** *.8*

يتم عرض قائمة المستندات

- **."***PhotoSender***" ϰϠϋ ϭ <sup>ˬ</sup>"** *PtG***" ϰϠϋ ήϘϧ** *.9*
	- **10. إنقر على إسع العلف.**

يتم عرض الصورة من جهاز العرض.

#### **MobiShow Lite** حول تشغيل شاشة

بتم عرض الشاشة الموجودة على اليمين عند تحديد "PhotoSender". يبدأ عرض الشرائح.  $\sqrt{ \left( \frac{ \mathbf{H}^2}{\mathbf{H}^2} \right) \left( \frac{ \mathbf{H}^2}{\mathbf{H}^2} \right) \left( \frac{ \mathbf{H}^2}{\mathbf{H}^2} \right) }$ ا جند النقري على التحول الأيقونية الم ■ | يلغي عرض الصورة. لِيَعْرِضْ الصورة السابقة.  $\vert$ حر | يعرض الصورة القالية<sub>.</sub> يقوم بتدوير الصورة بمقدار 90 درجة عكس اتجاه عقارب الساعة يقوم بندوير الصورة بمقدار 90 درجة في اتحاه عقارب الساعة

<span id="page-18-0"></span>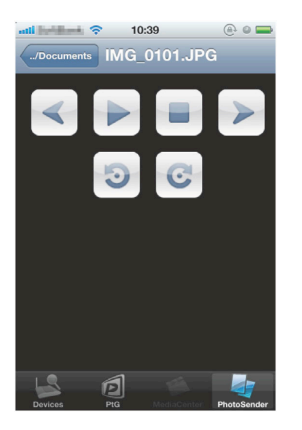

**.Δϴδϴήϟ ΔηΎθϟ έί ϰϠϋ ςϐο <sup>ˬ</sup>***MobiShow Lite* **Ϧϣ ΝϭήΨϠϟ** *.11*

### **(Android ϞϴϐθΘϟ ϡΎψϨϟ ΔΒδϨϟΎΑ) MobiShow ˰ϟ ϲδϴήϟ ϞϴϐθΘϟ .4-4**

#### **MobiShow ϲϓ PtG2ϭ JPEG ΕΎϔϠϣ ϦϳΰΨΗ**

- قم بتخز بن ملفات JPEG أو PtG2 لبتم تجو بلها من MobiShow البي جهاز العر ض على بطاقة SD الخاصة بالوحدة Android قبل الموعد المحدد.
	- اِنشاء ملفات PtG2 باستخدام PtG2 Converter (تطبيق Windows).  $(20 \lambda)$  الصفحة $(20 \lambda)$

#### استخدام MobiShow لعرض الصور من جهاز العرض.

- **.νήόϟ ίΎϬΠϟ ΔϴϜϠγϼϟ ΔϴϠΤϤϟ ΔϜΒθϠϟ ΩΪόΘγϻ ΔηΎη νήϋ** *.1* انظر القسم "2-1 . عرض شاشة الإستعداد للشبكة اللاسلكية المحلية لجهاز العرض" .
- **.***Android* **Δϴϓήτϟ ΓΪΣϮϟ ΕΎϘϴΒτΗ ΔϤΎϗ ϰϠϋ ΩϮΟϮϤϟ** *[Settings]* **ϰϠϋ ήϘϧ** *.2*
	- **.ΔϴϜϠγϼϟ ΕΎϜΒθϟ ϭ ˬΔϠϴλϮΘϟΎΑ ΔϘϠόΘϤϟ ΕΩΪϋϹ ϰϠϋ ήϘϧ** *.3* قد تختلف أسماء العناصر ، اعتمادًا على الطر از الذي تستخدمه
		- **.***"Wi-Fi settings"* **ϰϠϋ ήϘϧ** *.4*
- **."(νήόϟ ίΎϬΠΑ ιΎΨϟ** *SSID* **άϫ)** *NECLEDPJ***" ϰϠϋ ήϘϧ ˬΔϜΒθϟ ΔϤΎϗ Ϧϣ** *.5*
	- **.***"Connect"* **ϰϠϋ ήϘϧ** *.6*
	- **.ΕΎϘϴΒτΘϟ ΔϤΎϗ νήόϟ (ϒϠΨϠϟ)** *Back* **έΰϟ ϰϠϋ ςϐο** *.7*
		- **.***"MobiShow"* **ϰϠϋ ήϘϧ** *.8*
		- بتم عرض شاشة تحديد جهاز ۷۱ ستقبال
			- **.***"NECPJ"* **ϰϠϋ ήϘϧ** *.9*

<span id="page-19-0"></span>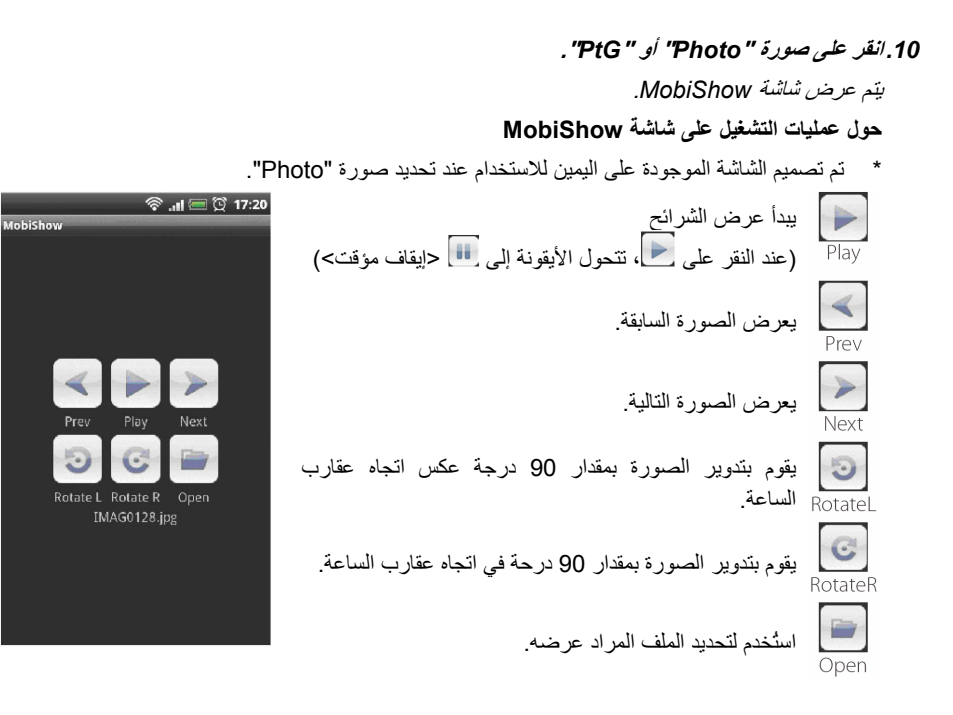

#### **.(ϒϠΨϠϟ)** *Back* **έΰϟ ϰϠϋ ςϐο <sup>ˬ</sup>***MobiShow* **Ϧϣ ΝϭήΨϠϟ** *.11*

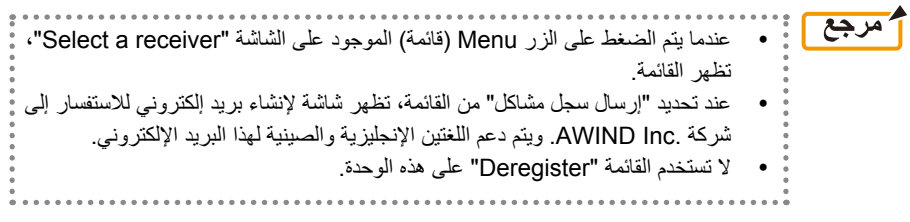

### **(Windows ϞϴϐθΘϟ ϡΎψϨϟ ΔΒδϨϟΎΑ) PtG2 Converter˰ϟ ϲγΎγϷ ϞϴϐθΘϟ .5-4**

يتم دعم الملفات التبي تم إنشاؤها مع 2008 DO3 Microsoft PowerPoint و 2010 و2010.

**.ΐΘϜϤϟ τγ ϰϠϋ ΓΩϮΟϮϤϟ "***PtG2 Converter***" ΔϧϮϘϳ ϰϠϋ <sup>Ύ</sup>˱ΟϭΩΰϣ ˱ήϘϧ ήϘϧ** *.1*

*بتم عرض نافذة PtG2 Converter*.

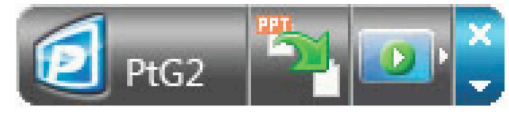

- 2. قم بسحب وإلقاء ملف PowerPoint المراد تحويله إلى ملف PtG2 لنافذة PtG2 Converter.
	- **.***PtG2* **ϒϠϣ ΪΒϳ ϰΘΣ ϒϠϤϟ ϞϳϮΤΗ ΔΠϟΎόϣ** *.3*

# **Android( ˰ϟ ΔΒδϨϟΎΑ) WiFi-Doc/(iOS˰ϟ ΔΒδϨϟΎΑ) WiFi Doc .5**

<span id="page-20-0"></span>تعد تلك البر امج مصممة لتوصيل جهاز العرض بالهاتف الذكي (أو بالجهاز اللوحي) بواسطة الشبكة المحلية اللاسلكية، حتى بتم تحويل ملفات Microsoft Office أو text على الهاتف الذكي (أو الجهاز اللوحي) لجهاز العرض، وعرضها على الشاشة.

يتم دعم الملفات ذات الامتدادات التالية:

txt, pdf, doc, ppt, xls, docx, pptx, xlsx and pps

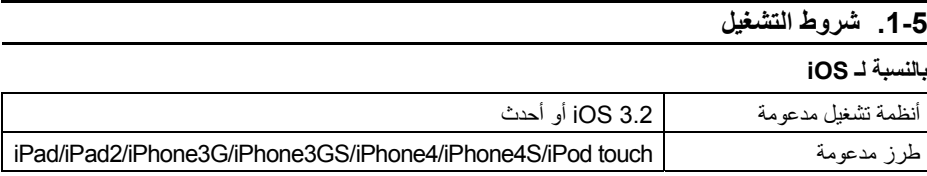

#### **Android ـالنسبة لـ**

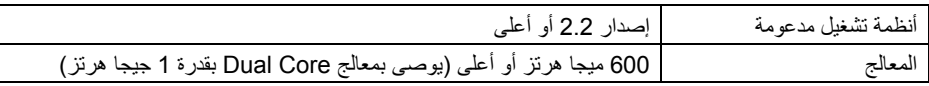

#### **ϖϴΒτΘϟ ΖϴΒΜΗ .2-5**

#### **iOS** للنسلة لـــ

- في متجر App، ابحث عن "WiFi Doc" وثبته.
	- بعد WiFi Doc نطيبقًا مجانبًا .

#### **Android ˰ϟ ΔΒδϨϟΎΑ**

في Google Play، ايجِبْ عن "WiFi-Doc" و ثبته.

• بعد WiFi Doc نطيبقًا مجانبًا .

# **iOS ( ˰ϟ ΔΒδϨϟΎΑ) WiFi Doc ϖϴΒτΘϟ ϲγΎγϷ ϞϴϐθΘϟ .3-5**

#### **WiFi Doc / أو PDF أو text إلى WiFi Doc**

قد يتجويل وتخزين ملفات Microsoft Office أو text أو text العراد ارسالها من WiFi Doc (بالنسبة لـiOS) لجهاز العرض من iTunes إلى iPhone (أو iPad). تشغيل iTunes هو نفسه بالنسبة لـMobiShow Lite (بالنسبة لـiOS). (أَكم الصفحة 18)

#### **WiFi Doc ϡΪΨΘγΎΑ νήόϟ ίΎϬΟ Ϧϣ έϮμϟ νήϋ**

- 1. اعرض شاشة الاستعداد للشبكة المحلية اللاسلكية لجهاز العرض. انظر القسم "2-1 عرض شاشة الإستعداد للشبكة اللاسلكية المحلية لجهاز العرض" .
	- **.(***iPad* **ϭ)** *iPhone* **ϰϠϋ ΩϮΟϮϤϟ** *[Settings]* **ϰϠϋ ήϘϧ** *.2*
		- **."***Wi-Fi***" ϰϠϋ ήϘϧ** *.3*
		- **.***"ON"* **ϰϠϋ** *Wi-Fi* **ςΒο** *.4*
- **."(νήόϟ ίΎϬΠΑ ιΎΨϟ** *SSID* **άϫ)** *NECLEDPJ***" ϰϠϋ ήϘϧ ˬΔϜΒθϟ ΔϤΎϗ Ϧϣ** *.5* تم التحقق من " ٧"
	- **.ΔϤΎϘϟ ϰϟ· ΓΩϮόϠϟ Δϴδϴήϟ ΔηΎθϟ έί ϰϠϋ ςϐο** *.6*

- **.***"WiFiDoc"* **ϰϠϋ ήϘϧ** *.7*
	- **.***"NECPJ"* **ϰϠϋ ήϘϧ** *.8*

بتم عرض قائمة المستندات

**.ϒϠϤϟ Ϣγ ϰϠϋ ήϘϧ** *.9*

يتم عرض الصورة من جهاز العرض.

<span id="page-21-0"></span>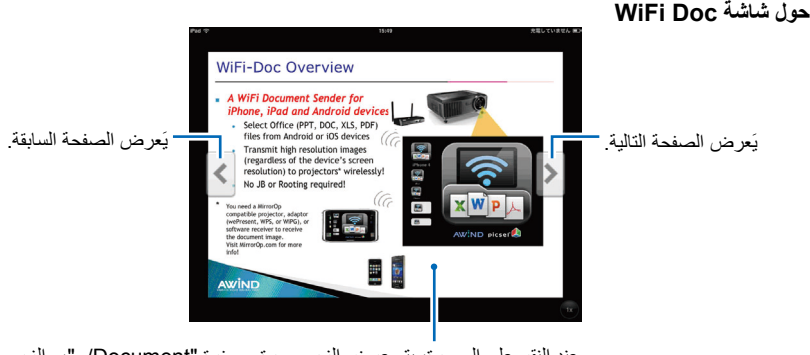

عند النقر على الصورة، بتم عرض الزر صورة مصغرة "Document". "، والزر Pause (إيقاف مؤقت).

**.Δϴδϴήϟ ΔηΎθϟ έί ϰϠϋ ςϐο <sup>ˬ</sup>***WiFi Doc* **Ϧϣ ΝϭήΨϠϟ** *.10*

# **(Android ˰ϟ ΔΒδϨϟΎΑ) WiFi Doc ϖϴΒτΘϟ ϲγΎγϷ ϞϴϐθΘϟ .4-5**

#### **Microsoft Office و text** أو PDF أو text على WiFi-Doc.

قم بتخزين ملفات Microsoft Office أو text أو text المراد تحويلها من WiFi-Doc إلى جهاز العرض على بطاقة SD لو حدة Android قتل المو عد المحدد .

#### **WiFi Doc ϡΪΨΘγΎΑ νήόϟ ίΎϬΟ Ϧϣ έϮμϟ νήϋ**

- **.νήόϟ ίΎϬΠϟ ΔϴϜϠγϼϟ ΔϴϠΤϤϟ ΔϜΒθϠϟ ΩΪόΘγϻ ΔηΎη νήϋ** *.1* انظر القسم "2-1 . عرض شاشة الاستعداد للشبكة اللاسلكية المحلية لجهاز العرض" .
- 2. انقر على [Settings] العوجود على قائمة تطبيقات الوحدة الطرفية Android.
	- **.ΔϴϜϠγϼϟ ΕΎϜΒθϟ ϭ ˬΔϠϴλϮΘϟΎΑ ΔϘϠόΘϤϟ ΕΩΪϋϹ ϰϠϋ ήϘϧ** *.3* قد تختلف أسماء العناصر ، اعتمادًا على الطر از الذي تستخدمه
		- **.***"Wi-Fi settings"* **ϰϠϋ ήϘϧ** *.4*
- **."(νήόϟ ίΎϬΠΑ ιΎΨϟ** *SSID* **άϫ)** *NECLEDPJ***" ϰϠϋ ήϘϧ ˬΔϜΒθϟ ΔϤΎϗ Ϧϣ** *.5*
	- **.***"Connect"* **ϰϠϋ ήϘϧ** *.6*
	- **.ΕΎϘϴΒτΘϟ ΔϤΎϗ νήόϟ (ϒϠΨϠϟ)** *Back* **έΰϟ ϰϠϋ ςϐο** *.7*
		- **.***"WiFiDoc"* **ϰϠϋ ήϘϧ** *.8*

تظهر الشاشة Searching for a receiver (البحث عن جهاز استقبال) <u>.</u>

**.***"NECPJ"* **ϰϠϋ ήϘϧ** *.9*

 **.ΎϬοήϋ ΩήϤϟ ΓέϮμϟ ϦϳΰΨΗ Ϫϴϓ ϢΘϳ <sup>ϱ</sup>άϟ ΪϠΠϤϟ ΩΪΣ** *.10* **.ϒϠϤϟ Ϣγ ϰϠϋ ήϘϧ** *.11* يتم عرض الصورة من جهاز العرض. .*iOS*˰ϟ ΔΒδϨϟΎΑ *WiFi-Doc* ΔηΎθϟ Ϫδϔϧ Ϯϫ *WiFi-Doc* ΔηΎη ϞϴϐθΗ Ϊόϳ y **.(ϒϠΨϠϟ)** *Back* **έΰϟ ϰϠϋ ςϐο <sup>ˬ</sup>***WiFi Doc* **Ϧϣ ΝϭήΨϠϟ** *.12*

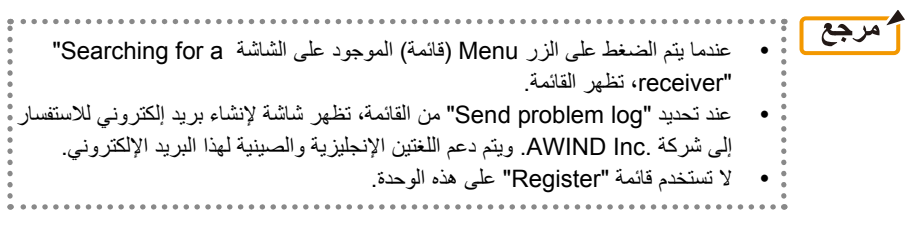

# **ΎϬϠΣ ΔϟϭΎΤϣϭ ˬϞϛΎθϤϟ ϑΎθΘϛ .6**

#### **ΔϴϨόϤϟ ΕΎϘϴΒτΘϠϟ ϝΎμΗϻ ΕΎϣϮϠόϣ .1-6**

 **Macϭ Windows ϞϴϐθΘϟ ΔϤψϧ κΨΗ ΕέΎδϔΘγ Ρήσ** انظر صفحة الدعم الموجودة على موقع NEC. http://www.nec-display.com/global/index.html:URL العنوان

#### **Androidϭ iOS ΕΎϘϴΒτΗ κΨΗ ΕέΎδϔΘγ Ρήσ**

<span id="page-23-0"></span>انظر معلومات الدعم الموجودة في الصفحات المصممة للتطبيقات المعنية على متجر App Store وGoogle Play. تعد اللغتان الإنجليزية والصينية مدعومتين لطرح الاستفسارات على .AWIND Inc.

# **ˬ( Windows ϞϴϐθΘϟ ϡΎψϨϟ ΔΒδϨϟΎΑ) MirrorOp Lite ϞϴϐθΗ ϝϮΣ ΕήϳάΤΗ .2-6 Windows XP ϰϠϋ Ύ˱όϣ Image Express Utility 2.0ϭ**

بالنسبة لنظام التشغيل Windows XP، لا تقم بتشغيل MirrorOp Lite (بالنسبة لنظام التشغيل Windows)، و NEC mage Express Utility 2.0 في نفس الوقت. قد يتم ضبط عامل تسريع الجهاز المثبت عليه نظام التشغيل Windows XP تلقائيًا على "لا شيء". وفي حالة حدوث ذلك، استخدم الإجراء الموجود بالأسفل لاستعادة الإعدادات إلى . "Full"

- 1. انقر بزر الماوس الأيمن على سطح المكتب.
	- **.***"Properties"* **ϰϠϋ ήϘϧ** *.2*

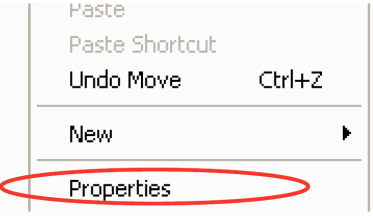

تفتح نافذة خواص الشاشة .

**.***"Settings"* **ϰϠϋ ήδϳϷ αϭΎϤϟ έΰΑ ήϘϧ** *.3*

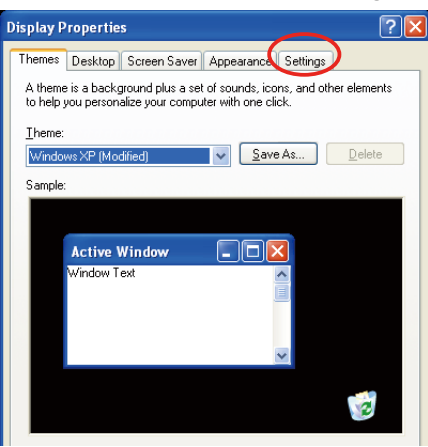

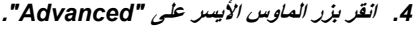

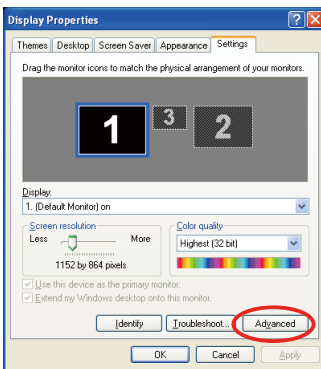

# **.***"Troubleshoot"* **ΔϧϮϘϳ ϰϠϋ ήδϳϷ αϭΎϤϟ έΰΑ ήϘϧ** *.5*

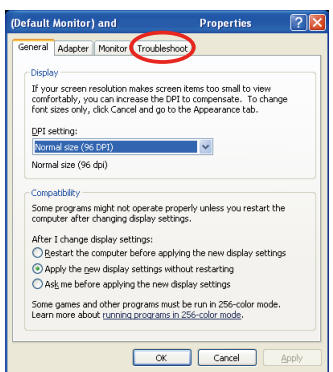

6. إذا تم ضبط شريط الانزلاق "Hardware acceleration" على "None"، فقم بتغييره إلى "Full".

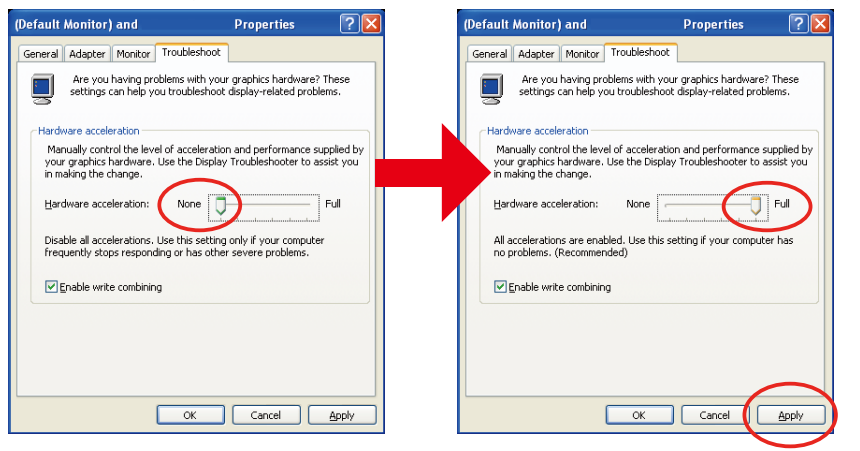

**.***"Apply"* **ϰϠϋ ήδϳϷ αϭΎϤϟ έΰΑ ήϘϧΎϓ ˬΩΪϋϹ ήϴϴϐΗ ϢΗ Ϋ·** *.7*

# **6-3.** تذكير للتنشيط

<span id="page-25-0"></span>إذا تم توصيل نقطة وصول أخرى بدلاً من المخصصة لجهاز العرض هذا (الإعدادات المبدئية: NECLEDPJ) في وقت تحديد نقطة الوصول بالنسبة لـ MirrorOp Lite (بالنسبة لنظام التشغيل MirrorOp Sender Lite/(Windows (بالنسبة لنظام التشغيل Mac)، فقد يتم عرض شاشة Activation Reminder (تذكير للتتشيط). وفي حالة حدوث ذلك، حدد Remind me later (نكرني فيما بعد)، وانقر على [OK]، ثم اخرج من التطبيق "MirrorOp".

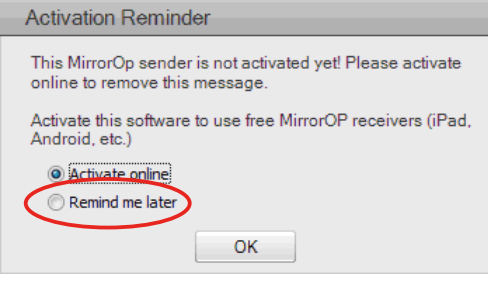